## Digital Signatures

How to register your digit signature with CalCERTS

## First log in at <u>www.calcerts.com</u>

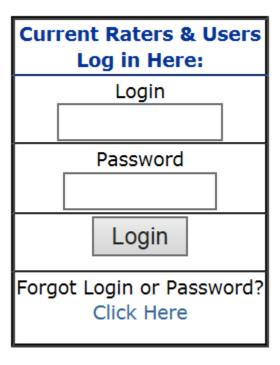

## Go to My Info

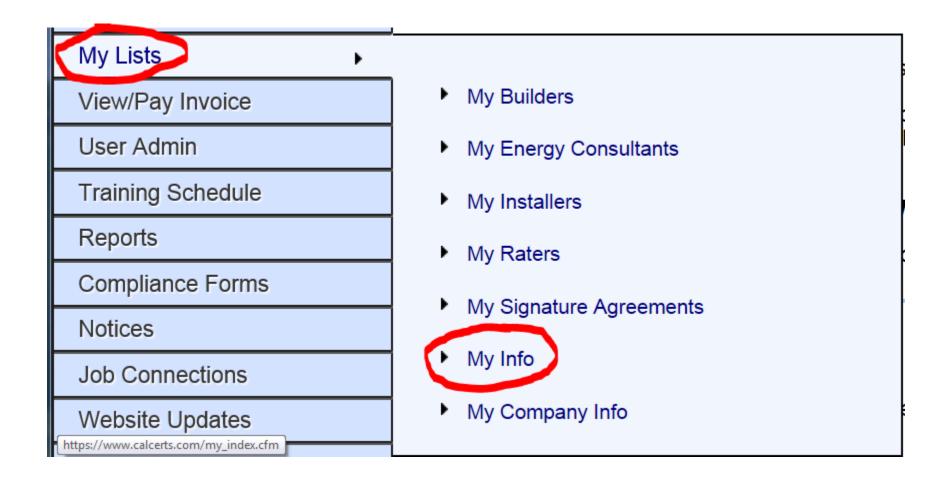

## Click the link for My Signature

My Signature: To work with your signature: [Click Here]

#### Make a selection and click next

For the 2013 Code Standards, your documents will be electronically applied to your signed documents.

You have three choices in how your signature is displayed.

**OPTION 1:** Font Style. You may pick a font, and your signature will

OPTION 2: Website Capture. You can use your mouse to draw your

OPTION 3: Scanned Image. You can download a form, physically si-

Which Method would you prefer?

OPTION 1: Font Style

OPTION 2: Website Capture

OPTION 3: Scanned Image

NEXT

# First Option: choose font style

| nt Style 💙 | '          |
|------------|------------|
|            | nt Style 🗸 |

| Name:                                     | John Consult |  |
|-------------------------------------------|--------------|--|
| Please select one of the following fonts: |              |  |
| • A: John Consult                         |              |  |
| O в:John Consult                          |              |  |
| O <b>c:</b> John Consult                  |              |  |
|                                           | Save Choice  |  |

## Second Option: sign and save

Signature Option: Website Capture 🗸

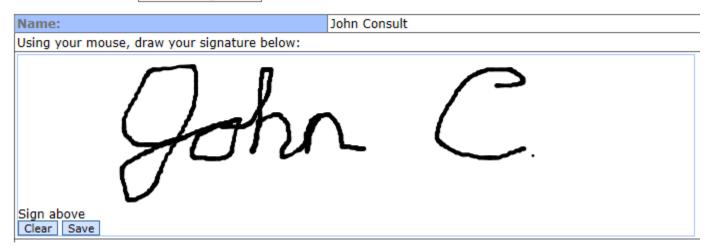

## Third Option: scanned image

For the 2013 Code Standards, your documents will be electronically signed by you when you log in. A representation of your wet signature will be applied to your signed documents.

You have three choices in how your signature is displayed.

Signature Option: Scanned Image ✓

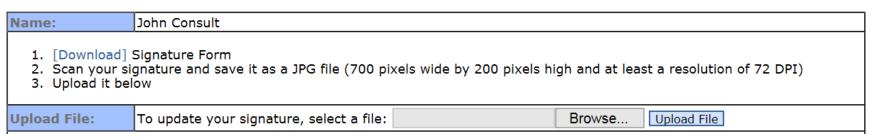